# ASA 8.x/ASDM 6.x: Agregar nueva información de par VPN en una VPN de sitio a sitio existente mediante ASDM Ī

## Contenido

[Introducción](#page-0-0) **[Prerequisites](#page-0-1) [Requirements](#page-0-2)** [Componentes Utilizados](#page-1-0) **[Convenciones](#page-1-1)** [Información de backround](#page-1-2) [Configuración de ASDM](#page-1-3) [Crear un nuevo perfil de conexión](#page-1-4) [Editar la configuración VPN existente](#page-3-0) [Verificación](#page-8-0) **[Troubleshoot](#page-8-1)** [IKE Initiator unable to find policy: Intf test\\_ext, Src: 172.16.1.103, Dst: 10.1.4.251](#page-8-2) [Información Relacionada](#page-9-0)

## <span id="page-0-0"></span>Introducción

Este documento proporciona información sobre los cambios de configuración que se deben realizar cuando se agrega un nuevo peer VPN a la configuración VPN de sitio a sitio existente mediante Adaptive Security Device Manager (ASDM). Esto es necesario en estos escenarios:

- $\bullet$  El proveedor de servicios de Internet (ISP) ha cambiado y se utiliza un nuevo conjunto de intervalos de IP públicos.
- Un rediseño completo de la red en un sitio.
- El dispositivo utilizado como gateway VPN en un sitio se migra a un nuevo dispositivo con una dirección IP pública diferente.

Este documento asume que la VPN de sitio a sitio ya está configurada correctamente y funciona bien. Este documento proporciona los pasos a seguir para cambiar la información de un peer VPN en la configuración VPN L2L.

## <span id="page-0-1"></span>**Prerequisites**

#### <span id="page-0-2"></span>**Requirements**

Cisco le recomienda que tenga conocimiento acerca de este tema:

· [Ejemplo de configuración de VPN de sitio a sitio ASA](/c/es_mx/support/docs/security/asa-5500-x-series-next-generation-firewalls/100678-l2l-asa5505-config.html)

#### <span id="page-1-0"></span>Componentes Utilizados

La información que contiene este documento se basa en las siguientes versiones de software y hardware.

- Cisco Adapative Security Appliance serie 5500 con versión de software 8.2 y posterior
- Cisco Adaptive Security Device Manager con versión de software 6.3 y posterior

#### <span id="page-1-1"></span>**Convenciones**

Consulte [Convenciones de Consejos TécnicosCisco para obtener más información sobre las](/c/es_mx/support/docs/dial-access/asynchronous-connections/17016-techtip-conventions.html) [convenciones del documento.](/c/es_mx/support/docs/dial-access/asynchronous-connections/17016-techtip-conventions.html)

### <span id="page-1-2"></span>Información de backround

La VPN de sitio a sitio funciona bien entre la HQASA y la BQASA. Suponga que el BQASA ha obtenido un rediseño completo de la red y que el esquema IP se ha modificado en el nivel ISP, pero todos los detalles de la subred interna siguen siendo los mismos.

Esta configuración de ejemplo utiliza estas direcciones IP:

- Dirección IP externa BQASA existente 200.200.200.200
- Nueva dirección IP externa BQASA 209.165.201.2

Nota: Aquí sólo se modificará la información del par. Debido a que no hay otro cambio en la subred interna, las listas de acceso crypto siguen siendo las mismas.

## <span id="page-1-3"></span>Configuración de ASDM

Esta sección proporciona información sobre los posibles métodos usados para cambiar la información del peer VPN en HQASA usando el ASDM.

#### <span id="page-1-4"></span>Crear un nuevo perfil de conexión

.

Este puede ser el método más fácil porque no perturba la configuración VPN existente y puede crear un nuevo perfil de conexión con la nueva información relacionada con el par VPN.

1. Vaya a Configuration > Site-to-Site VPN > Connection Profiles y haga clic en Add en el área Connection Profiles

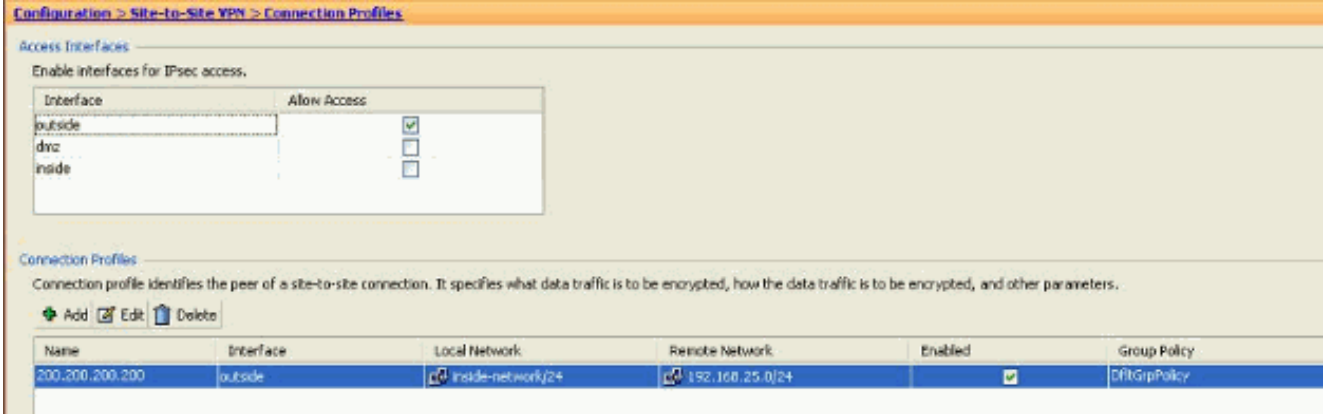

Se abre la ventana Agregar perfil de conexión de sitio a sitio IPSec.

2. En la ficha Basic (Básica), proporcione los detalles de *Peer IP Address, Pre-shared Key* y Protected Networks. Utilice todos los mismos parámetros que la VPN existente, excepto la información del par. Click  $\sim$ 

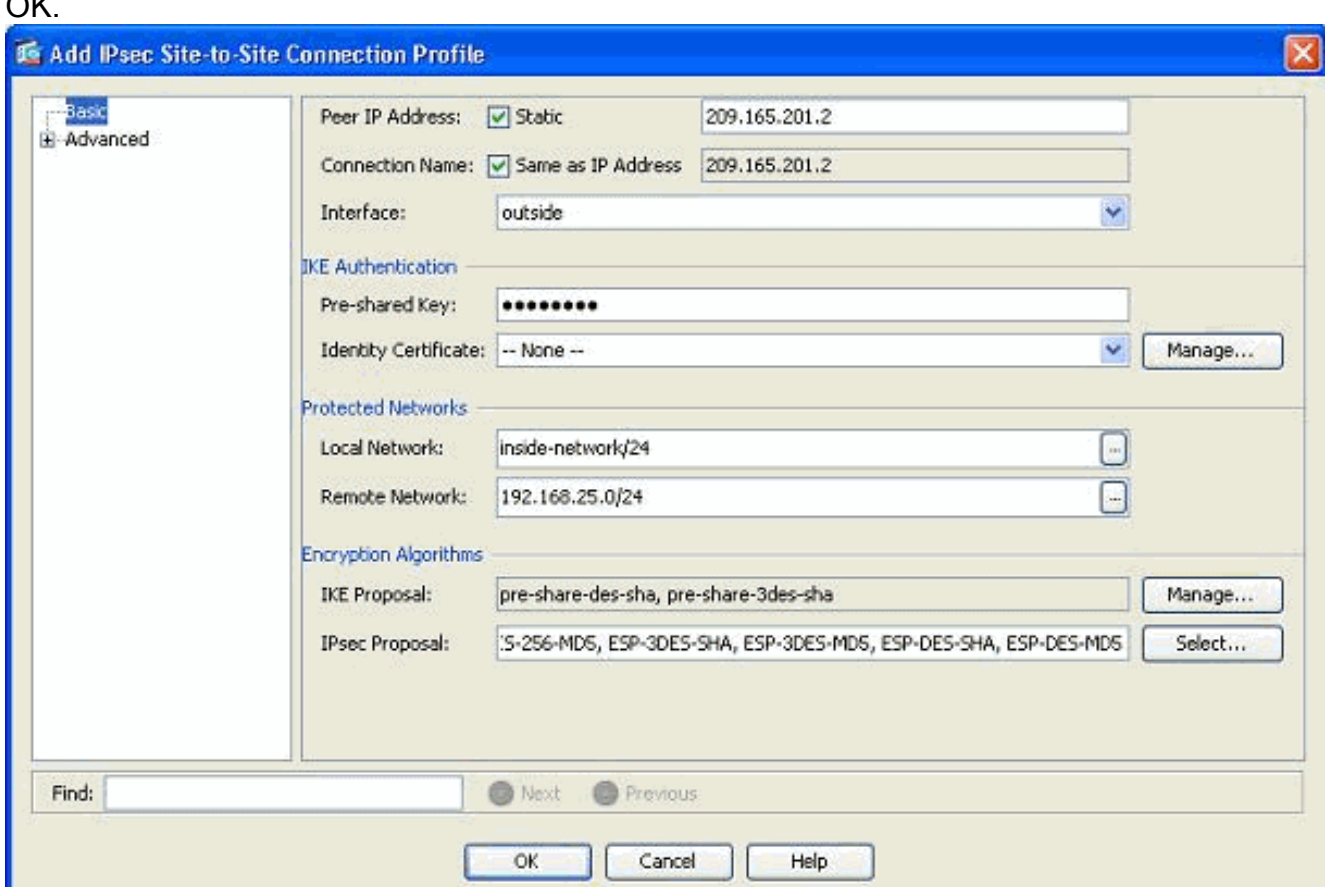

3. En el menú Avanzado, haga clic en *Entrada de mapa criptográfico*. Consulte la pestaña Prioridad. Esta prioridad es igual al número de secuencia en su configuración CLI equivalente. Cuando se asigna un número menor que la entrada de mapa criptográfico existente, este nuevo perfil se ejecuta primero. Cuanto mayor sea el número de prioridad, menor será el valor. Esto se utiliza para cambiar el orden de secuencia en que se ejecutará un mapa crypto específico. Haga clic en Aceptar para completar la creación del nuevo perfil de

conexión.

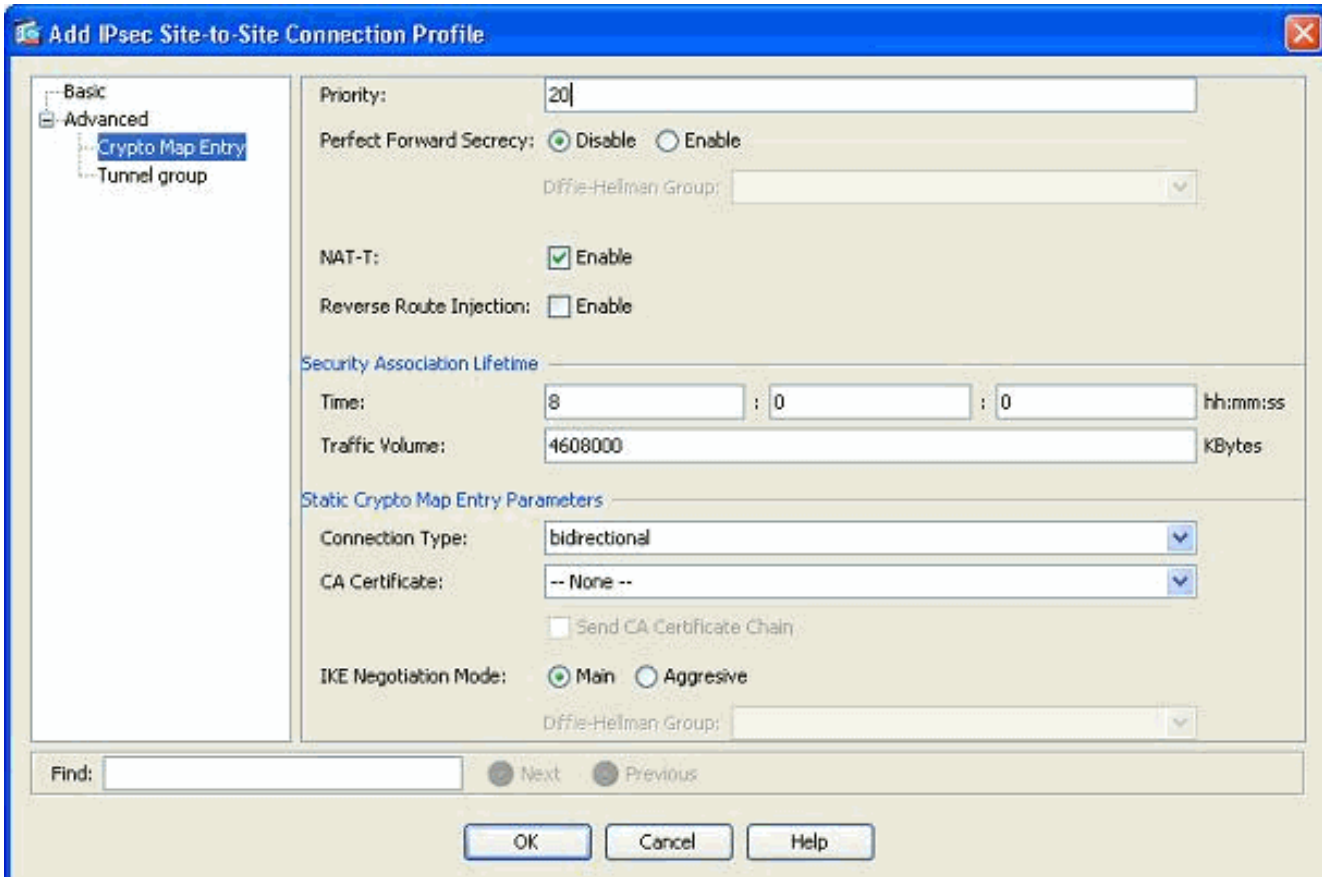

Esto crea automáticamente un nuevo grupo de túnel junto con un mapa criptográfico asociado. Asegúrese de que puede alcanzar el BQASA con la nueva dirección IP antes de utilizar este nuevo perfil de conexión.

#### <span id="page-3-0"></span>Editar la configuración VPN existente

Otra forma de agregar un nuevo par es modificar la configuración existente. El perfil de conexión existente no se puede editar para la nueva información del par porque está enlazado a un par específico. Para editar la configuración existente, debe realizar estos pasos:

- 1. Crear un nuevo grupo de túnel
- 2. Editar el mapa criptográfico existente

#### Crear un nuevo grupo de túnel

Vaya a Configuration > Site-to-Site VPN > Advanced > Tunnel groups y haga clic en Add para crear un nuevo grupo de túnel que contenga la nueva información de peer VPN. Especifique los campos Name y Pre-shared Key y luego haga clic en OK.

Nota: Asegúrese de que la clave precompartida coincida con el otro extremo de la VPN.

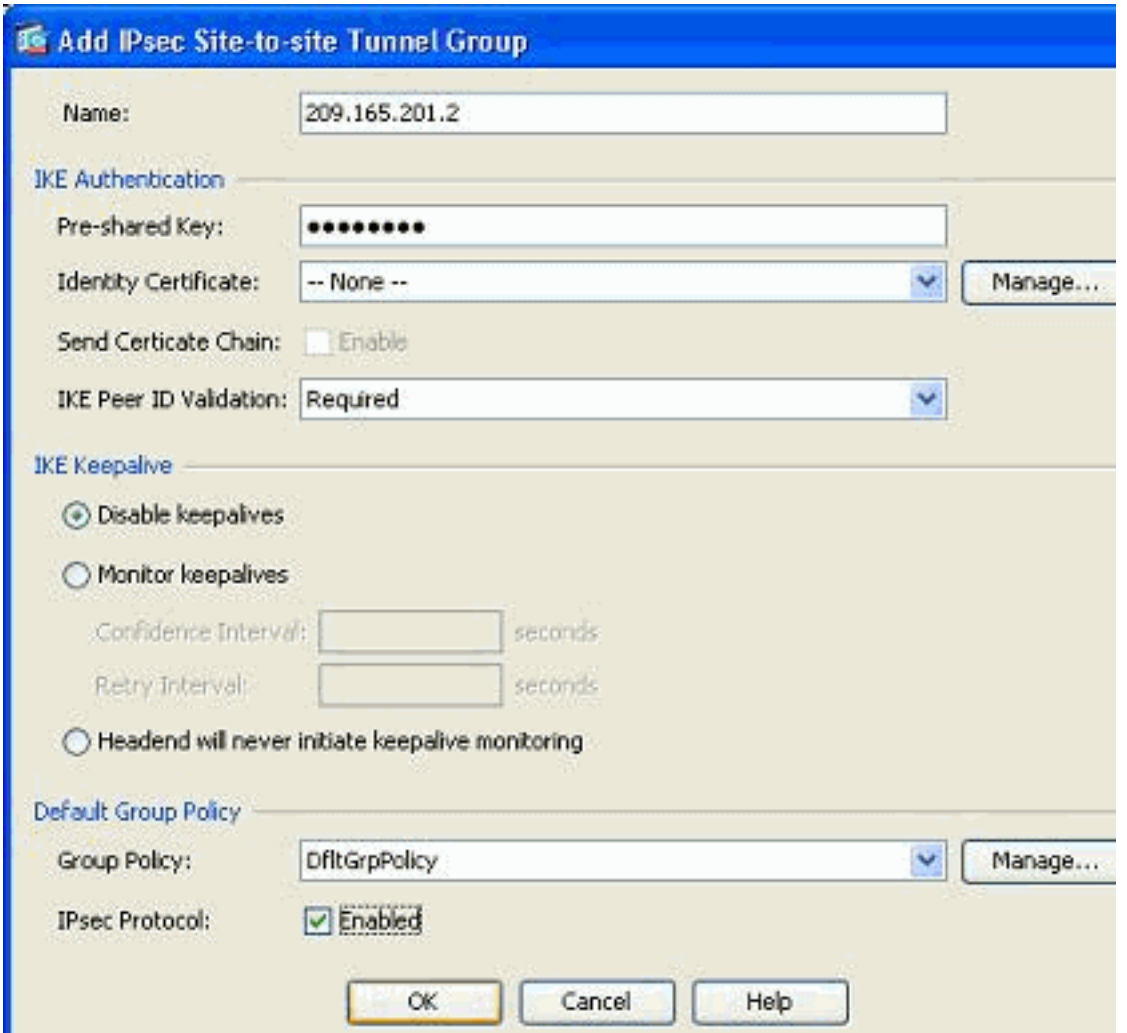

Nota: En el campo Name (Nombre), sólo se debe ingresar la dirección IP del par remoto cuando el modo de autenticación es una clave previamente compartida. Cualquier nombre sólo se puede utilizar cuando el método de autenticación es a través de certificados. Este error aparece cuando se agrega un nombre en el campo Nombre y el método de autenticación se comparte previamente:

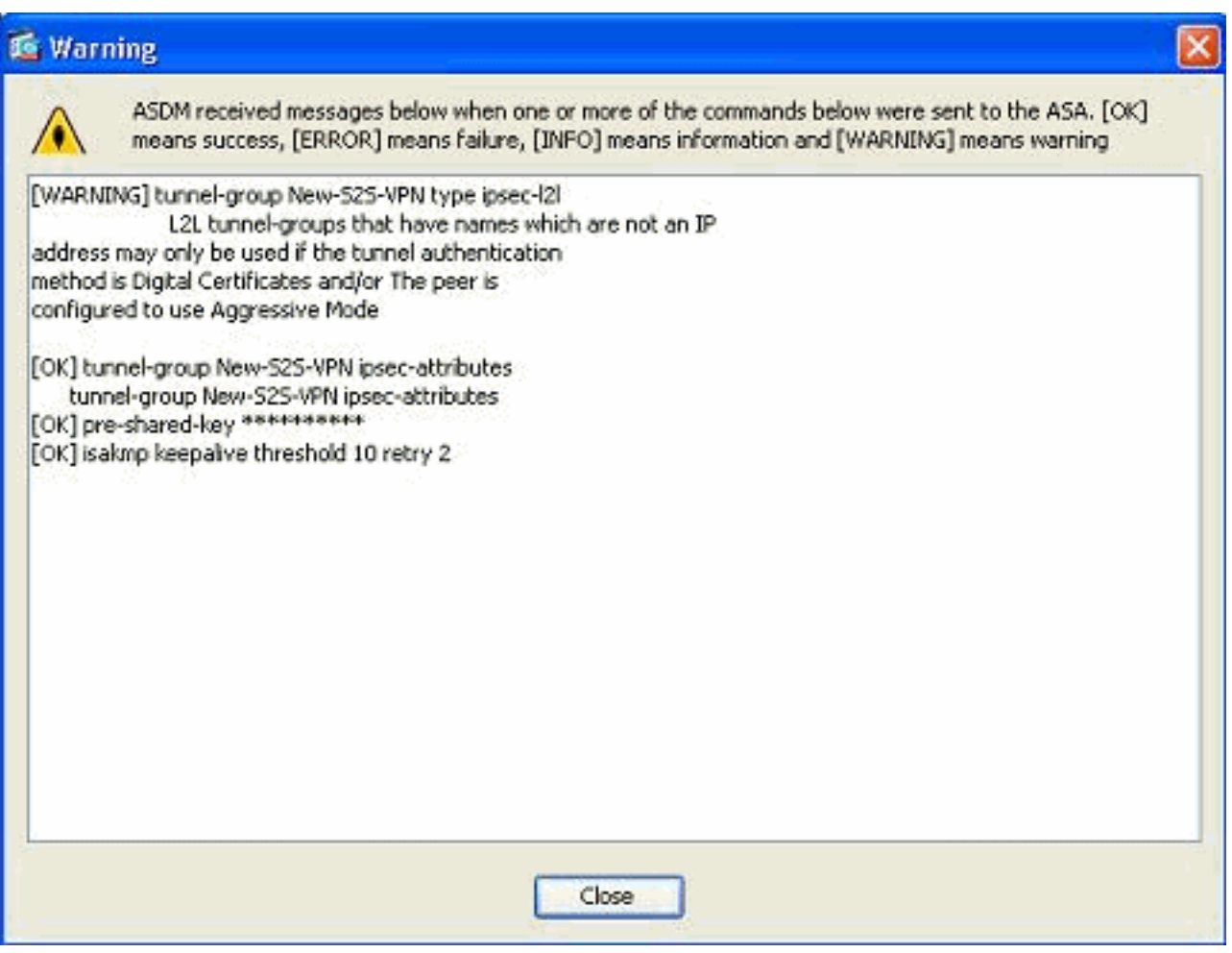

#### Editar el mapa criptográfico existente

El mapa criptográfico existente se puede editar para asociar la nueva información de peer.

Complete estos pasos:

1. Vaya a Configuration > Site-to-Site VPN > Advanced > Crypto Maps, luego seleccione el mapa criptográfico necesario y haga clic en

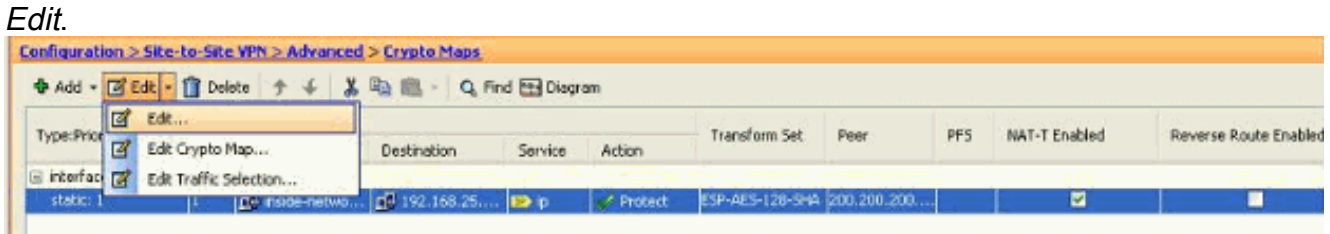

Aparecerá la ventana Edit IPSec Rule.

2. En la ficha Tunnel Policy (Basic), en el área Peer Settings (Parámetros de par), especifique el nuevo par en el campo IP Address of Peer to be add (Dirección IP del par que se va a agregar). Luego, haga clic en Add (Agregar).

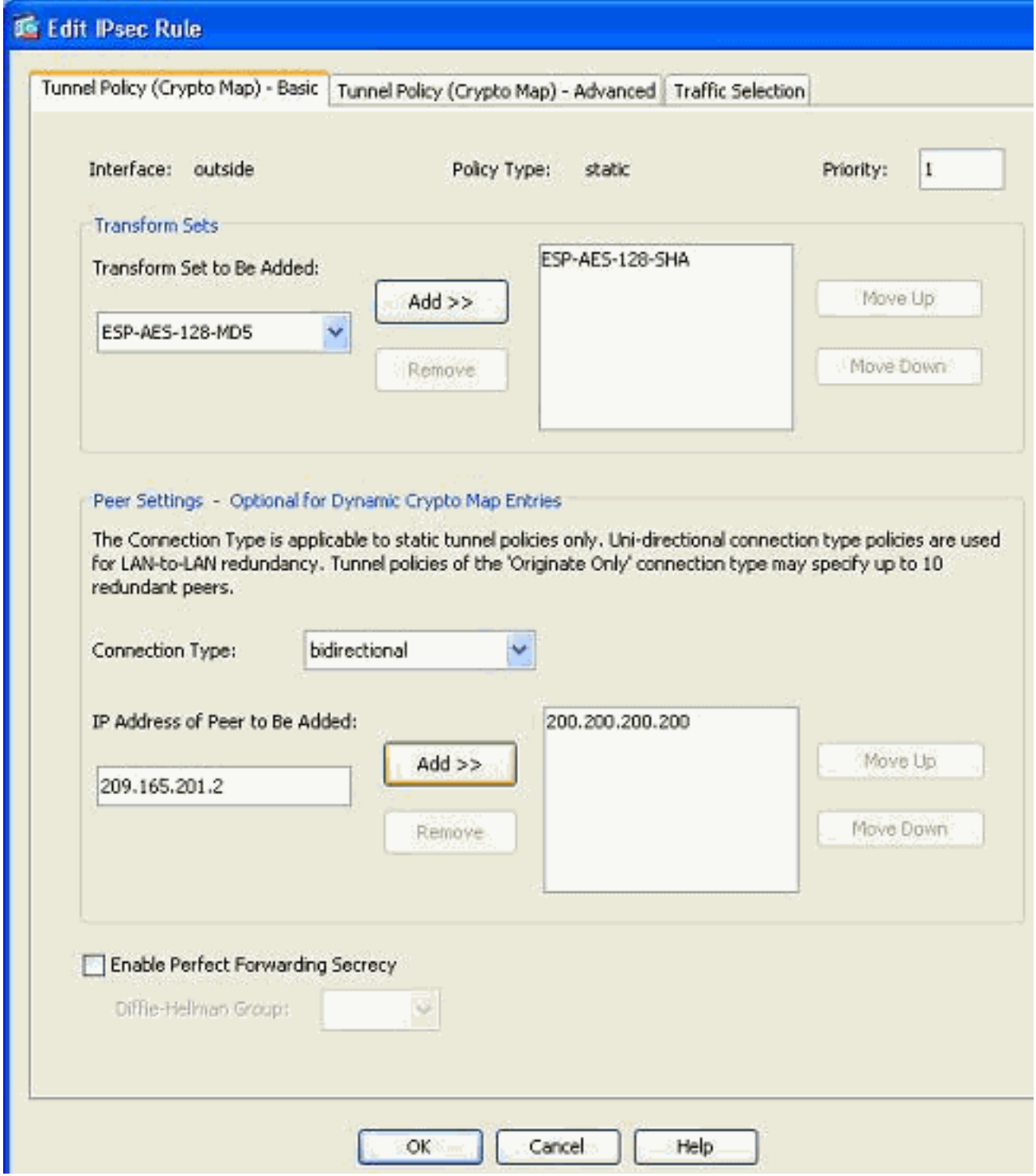

3. Seleccione la dirección IP de peer existente y haga clic en *Remove* para conservar la nueva información de peer solamente. Click OK.

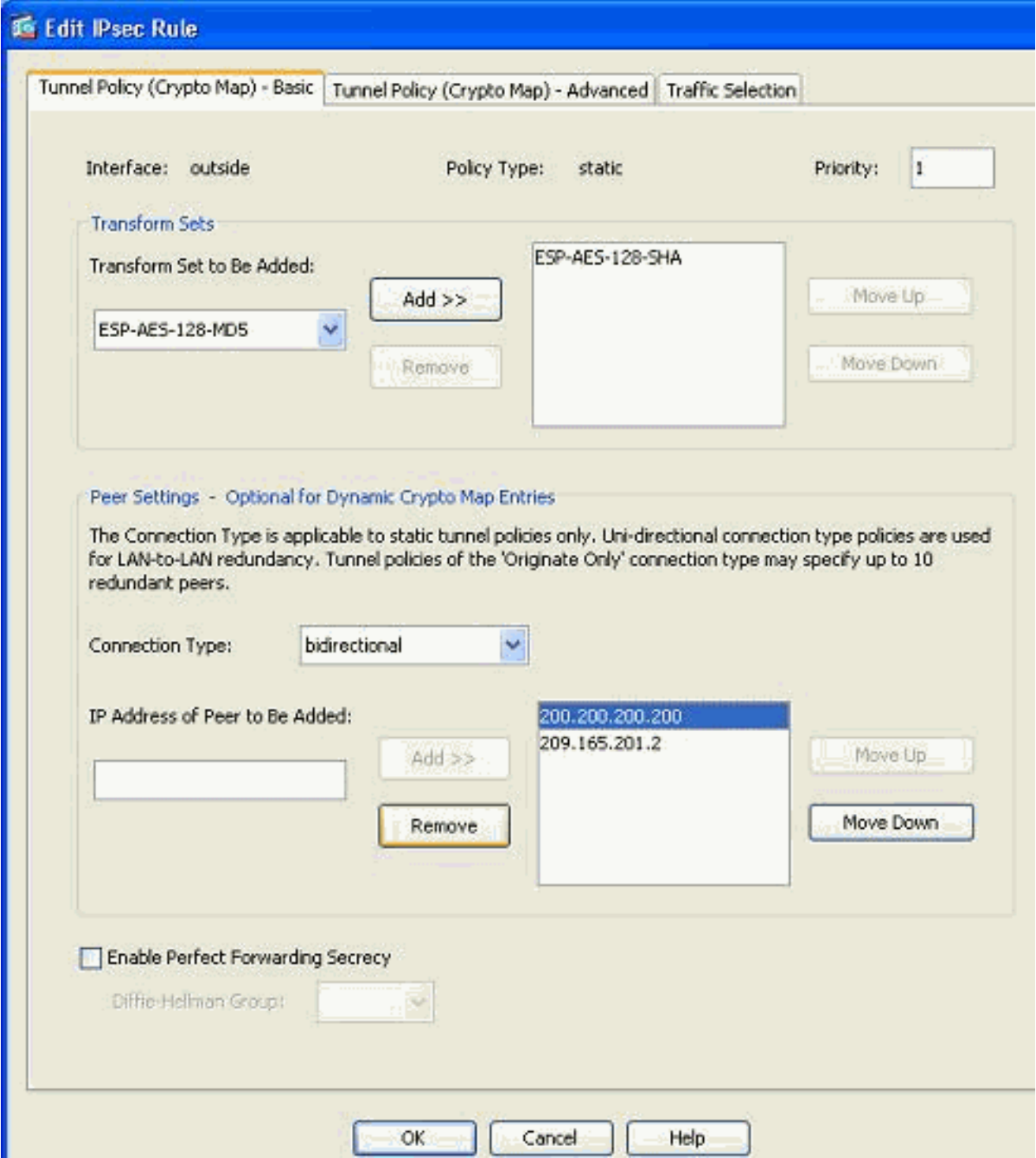

Nota: Después de modificar la información del par en el mapa criptográfico actual, el perfil de conexión asociado con este mapa criptográfico se elimina instantáneamente en la ventana ASDM.

4. Los detalles de las redes cifradas siguen siendo los mismos. Si necesita modificarlos, vaya a la ficha Selección de

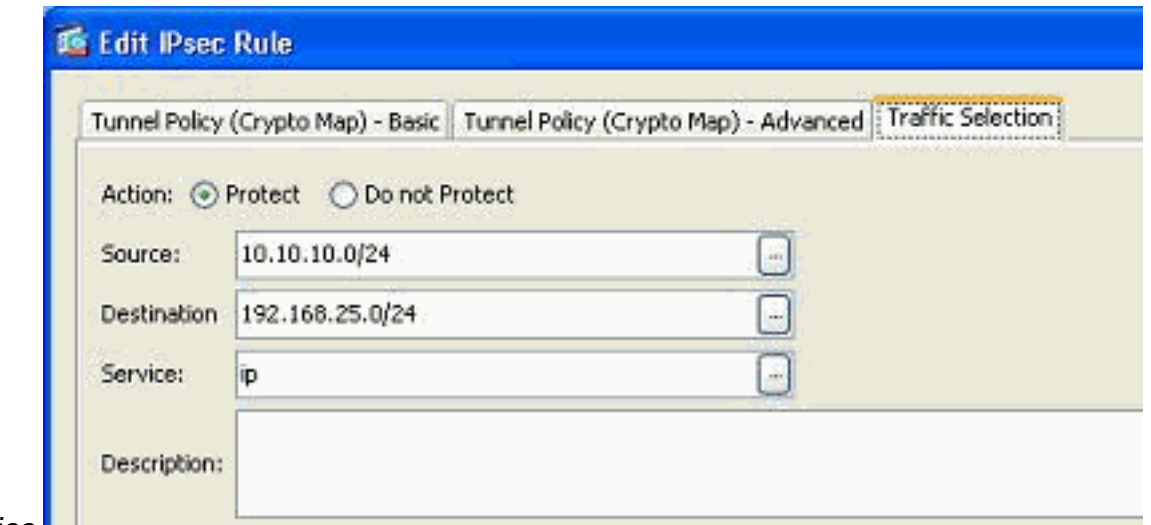

tráfico.

5. Vaya al panel *Configuration > Site-to-Site VPN > Advanced > Crypto Maps* para ver el mapa crypto modificado. Sin embargo, estos cambios no se producen hasta que haga clic en Aplicar. Después de hacer clic en Aplicar, vaya al menú Configuration > Site-to-Site VPN > Advanced > Tunnel groups para verificar si un túnel-group asociado está o no presente. Si la respuesta es afirmativa, se creará un perfil de conexión asociado.

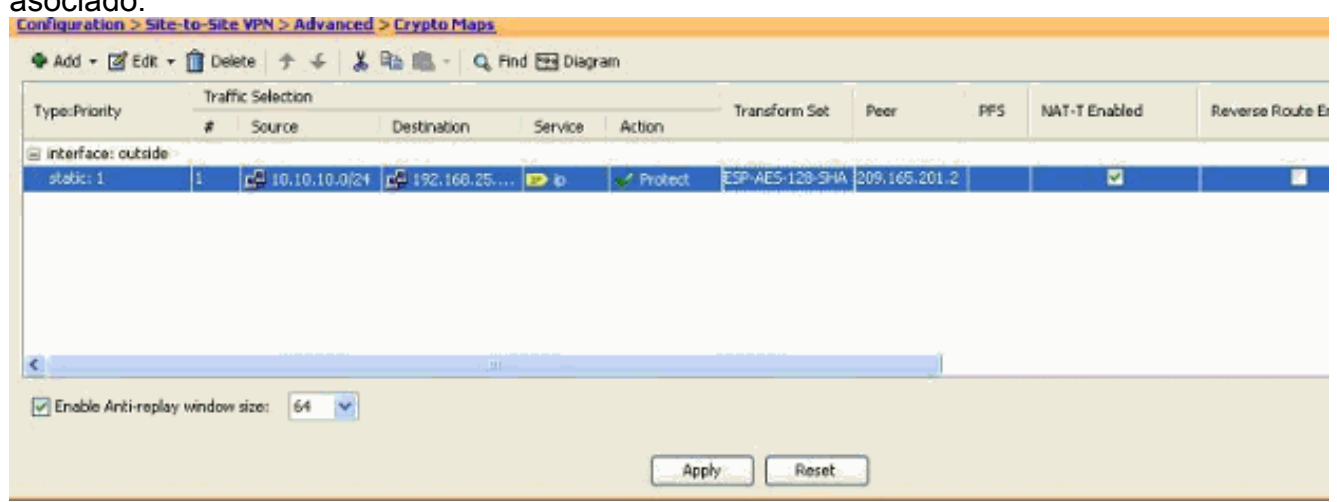

## <span id="page-8-0"></span>**Verificación**

Utilize esta sección para confirmar que su configuración funcione correctamente.

[La herramienta Output Interpreter Tool \(clientes registrados solamente\) \(OIT\) soporta ciertos](https://www.cisco.com/cgi-bin/Support/OutputInterpreter/home.pl) [comandos show.](https://www.cisco.com/cgi-bin/Support/OutputInterpreter/home.pl) Utilice la OIT para ver un análisis del resultado del comando show.

• Utilice este comando para ver los parámetros de asociación de seguridad específicos de un solo par:**[show crypto ipsec sa peer <Peer IP address>](//www.cisco.com/en/US/docs/security/asa/asa82/command/reference/s2.html#wp1400436)** 

### <span id="page-8-1"></span>**Troubleshoot**

Use esta sección para resolver problemas de configuración.

<span id="page-8-2"></span>IKE Initiator unable to find policy: Intf test\_ext, Src: 172.16.1.103, Dst: 10.1.4.251

Este error se muestra en los mensajes de registro cuando se intenta cambiar el par VPN de un concentrador VPN a ASA.

#### Solución:

Esto puede ser el resultado de los pasos de configuración inadecuados seguidos durante la migración. Asegúrese de que el enlace criptográfico a la interfaz se elimine antes de agregar un nuevo par. Además, asegúrese de que utilizó la dirección IP del par en el grupo de túnel, pero no el nombre.

### <span id="page-9-0"></span>Información Relacionada

- [VPN de sitio a sitio \(L2L\) con ASA](//www.cisco.com/en/US/products/ps6120/prod_configuration_examples_list.html#anchor11?referring_site=bodynav)
- [Problemas de VPN más comunes](/c/es_mx/support/docs/security/asa-5500-x-series-next-generation-firewalls/81824-common-ipsec-trouble.html)
- [Página de soporte técnico de ASA](//www.cisco.com/en/US/products/ps6120/tsd_products_support_series_home.html?referring_site=bodynav)
- [Soporte Técnico y Documentación Cisco Systems](//www.cisco.com/en/US/support/index.html?referring_site=bodynav)